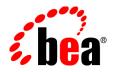

# BEA AquaLogic<sup>®</sup> Interaction

Upgrade Guide for 6.0 to 6.5 MP1 on Unix and Linux

Version 6.5 MP1 Revised: June 1, 2008

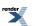

XML to PDF by RenderX XEP XSL-FO Formatter, visit us at http://www.renderx.com/

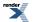

## Contents

### 1. About This Guide

| Audience                        | .5 |
|---------------------------------|----|
| Typographical Conventions       | .6 |
| BEA Documentation and Resources | .7 |

### 2. Installation Prerequisites

| Software Requirements                        | 11 |
|----------------------------------------------|----|
| User and Group Requirements                  | 14 |
| Running the Unix Pre-Install Script          | 15 |
| Oracle Environment Variables                 | 15 |
| Preparing WebLogic for AquaLogic Interaction | 16 |
| Preparing Tomcat for AquaLogic Interaction   | 17 |

### 3. Upgrading from Foundation 6.0 to AquaLogic Interaction 6.5 MP1

| AquaLogic 6.5 MP1 Installer Wizard Pages on Unix and Linux | 20 |
|------------------------------------------------------------|----|
| Running the 6.0 to 6.1 SQL Database Upgrade Script         | 22 |
| Running the 6.1 to 6.5 MP1 SQL Database Upgrade Script     | 23 |
| Creating and Configuring the Notification Service Database | 23 |
| Creating an External Notification Database on Oracle       | 24 |
| Creating an External Notification Database on SQL Server   | 25 |
| Rebuilding the Search Index                                | 25 |
| Importing the Search Cluster Manager Migration Package     | 26 |
| Importing the Activity Service Migration Package           | 27 |
| Importing the Notification Migration Package               | 27 |
| Upgrading the UI to Adaptive Layout Mode                   |    |
|                                                            |    |

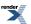

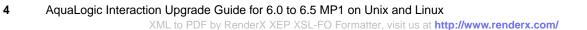

render

5

# About This Guide

This documentation describes how to upgrade to AquaLogic Interaction 6.5 MP1 from Plumtree Foundation 6.0 on Unix and Linux platforms. It is designed to be a quick reference for users with installation experience, while also providing detailed instructions for users installing for the first time.

This guide is organized as follows:

- This section provides information on the intended audience of this documentation, typographical conventions used in this guide, and a list of other BEA documentation and resources related to this product.
- *Installation Prerequisites* on page 11 describes software requirements and other prerequisites to installation.
- Upgrading from Foundation 6.0 to AquaLogic Interaction 6.5 MP1 on page 19 describes how to upgrade AquaLogic Interaction components.

### Audience

This documentation is written for the user responsible for installing or upgrading this product. This user must have strong knowledge of the platform operating system, database, web and application servers, and any other third-party software required for installation

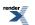

### **Typographical Conventions**

This document uses the following typographical conventions:

| Convention                                                                    | Typeface        | Examples/Notes                                                                                                    |
|-------------------------------------------------------------------------------|-----------------|----------------------------------------------------------------------------------------------------|
| <ul> <li>File names</li> <li>Folder names</li> <li>Screen elements</li> </ul> | bold            | <ul> <li>Upload procedures.doc to the portal.</li> <li>The log files are stored in the logs folder</li> <li>To save your changes, click Apply Changes.</li> </ul>                                                                                              |
| • Text you enter                                                              | computer        | Type Marketing as the name of your community.                                                                                                    |
| • Variables you enter                                                         | italic computer | Enter the base URL for the Remote Server.                                                                                                    |
|                                                                               |                 | <pre>For example, http://my_computer.</pre>                                                                                                    |
| <ul> <li>New terms</li> <li>Emphasis</li> <li>Object example names</li> </ul> | italic          | <ul> <li><i>Portlets</i> are web tools<br/>embedded in your portal.</li> <li>The URL <i>must</i> be a unique<br/>number.</li> <li>The example Knowledge<br/>Directory displayed in<br/>Figure 5 shows the <i>Human</i><br/><i>Resources</i> folder.</li> </ul> |

AquaLogic Interaction Upgrade Guide for 6.0 to 6.5 MP1 on Unix and Linux XML to PDF by RenderX XEP XSL-FO Formatter, visit us at http://www.renderx.com/

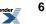

### **BEA Documentation and Resources**

The following documentation and resources are available from BEA.

#### **Table 1: Documentation**

| Resource                                                                 | Description                                                                                                    |  |
|--------------------------------------------------------------------------|----------------------------------------------------------------------------------------------------|--|
| Installation Guide for<br>AquaLogic<br>Interaction 6.5 MP1<br>on Windows | r This guide describes the prerequisites (such as required software) and procedures for installing AquaLogic Interaction 6.5 MP1 on Windows machines.                          |  |
|                                                                          | It is available on <i>edocs.bea.com/en/alui/ali/docs65</i> .                                                                                                    |  |
| AquaLogic<br>Interaction 6.5 MP1                                         | This guide describes the prerequisites (such as required software) and procedures for installing AquaLogic 6.5 MP1 on Unix and Linux machines.                                 |  |
| on Unix and Linux                                                        | It is available on <i>edocs.bea.com/en/alui/ali/docs65</i> .                                                                                                    |  |
| Upgrade Guide for<br>AquaLogic<br>Interaction 6.1 to 6.5                 | This guide describes the prerequisites (such as required software) and procedures for upgrading AquaLogic Interaction from version 6.1 to version 6.5 MP1 on Windows machines. |  |
| MP1 on Windows                                                           | It is available on <i>edocs.bea.com/en/alui/ali/docs65</i> .                                                                                                    |  |
| Upgrade Guide for<br>AquaLogic<br>Interaction 6.1 to 6.5                 | This guide describes the prerequisites (such as required software) and procedures for upgrading AquaLogic Interaction from version 6.1 to version 6.5 MP1 on Windows machines. |  |
| MP1 on Unix and Linux                                                    | It is available on <i>edocs.bea.com/en/alui/ali/docs65</i> .                                                                                                    |  |
| Upgrade Guide for<br>AquaLogic<br>Interaction 6.0 to 6.5                 | This guide describes the prerequisites (such as required software) and procedures for upgrading AquaLogic Interaction from version 6.1 to version 6.5 MP1 on Windows machines. |  |
| MP1 on Windows                                                           | It is available on <i>edocs.bea.com/en/alui/ali/docs65</i> .                                                                                                    |  |

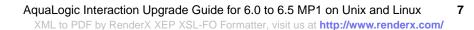

| Resource                                                 | Description                                                                                                    |
|----------------------------------------------------------|----------------------------------------------------------------------------------------------------|
| Upgrade Guide for<br>AquaLogic<br>Interaction 6.0 to 6.5 | This guide describes the prerequisites (such as required software) and procedures for upgrading AquaLogic Interaction from version 6.1 to version 6.5 MP1 on Windows machines.                                           |
| MP1 on Unix and<br>Linux                                 | It is available on <i>edocs.bea.com/en/alui/ali/docs65</i> .                                                                                                    |
| Administrator Guide                                      | This guide describes how to perform management and maintenance of AquaLogic Interaction.                                                                                                    |
|                                                          | It is available on <i>edocs.bea.com/en/alui/ali/docs65</i> .                                                                                                    |
| Release Notes                                            | The release notes provide information about new features, issues addressed, and known issues in the release.                                                                                                    |
|                                                          | They are available on <i>edocs.bea.com/en/alui/ali/docs65</i> and on any physical media provided for delivering the application.                                                                                         |
| Online Help                                              | The online help is written for all levels of AquaLogic Interaction users.<br>It describes the user interface for AquaLogic Interaction and gives detailed<br>instructions for completing tasks in AquaLogic Interaction. |
|                                                          | To access online help, click the help icon.                                                                                                    |
| Deployment Guide                                         | This guide is written for business analysts and system administrators. It describes how to plan your AquaLogic User Interaction deployment.                                                                              |
|                                                          | It is available on <i>edocs.bea.com/alui/deployment/index.html</i> .                                                                                                    |

#### **Table 2: Other Resources**

| Resource                                                                                      | Description                                                                                                    |
|-----------------------------------------------------------------------------------------------|----------------------------------------------------------------------------------------------------|
| Developer Guides,<br>Articles, API<br>Documentation,<br>Blogs, Newsgroups,<br>and Sample Code | These resources are provided for developers on the BEA dev2dev site ( <i>dev2dev.bea.com</i> ). They describe how to build custom applications using AquaLogic User Interaction and how to customize AquaLogic User Interaction products and features. |
| AquaLogic User<br>Interaction (ALUI)<br>and AquaLogic                                         | The ALUI and ALBPM Support Center is a comprehensive repository<br>for technical information on ALUI and ALBPM products. From the<br>Support Center, you can access products and documentation, search                                                 |

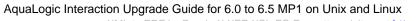

8

#### Resource

#### Description

Business Process Management (ALBPM) Support Center knowledge base articles, read the latest news and information, participate in a support community, get training, and find tools to meet most of your ALUI and ALBPM-related needs. The Support Center encompasses the following communities:

#### **Technical Support**

Submit online service requests, check the status of your requests, search the knowledge base, access documentation, and download maintenance packs and hotfixes.

#### **User Group**

Participate in user groups; view webinars, presentations, the CustomerConnection newsletter, and the Upcoming Events calendar.

#### **Product Center**

Download product updates, maintenance packs, and patches; view the Product Interoperability matrix (supported third-party products and interoperability between products).

#### **Developer Center**

Download developer tools, view code samples, access technical articles, and participate in discussions.

#### **Education Services**

Review the available education options, then choose courses by role and delivery method (Live Studio, Public Classroom Training, Remote Classroom, Private Training, or Self-Paced eLearning).

#### **Profile Center**

Manage your implementation details, local user accounts, subscriptions, and more.

If you do not see the Support Center when you log in to one.bea.com/support, contact ALUISupport@bea.com or ALBPMSupport@bea.comfor the appropriate access privileges.

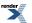

| Resource          | Description                                                                                                    |
|-------------------|----------------------------------------------------------------------------------------------------|
| Technical Support | If you cannot resolve an issue using the above resources, BEA Technical<br>Support is happy to assist. Our staff is available 24 hours a day, 7 days<br>a week to handle all your technical support needs. |
|                   | E-mail: ALUISupport@bea.com or ALBPMSupport@bea.com                                                                                                    |
|                   | Phone Numbers:                                                                                                    |
|                   | USA, Canada +1 866.262.7586 or +1 415.263.1696                                                                                                    |
|                   | EMEA +44 1494 559127                                                                                                    |
|                   | Asia Pacific +61 2.9931.7822                                                                                                    |
|                   | Australia/NZ +61 2.9923.4030                                                                                                    |
|                   | Singapore +1 800.1811.202                                                                                                    |

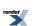

# **Installation Prerequisites**

This chapter describes the prerequisites that must be met before you install AquaLogic Interaction.

### **Software Requirements**

This topic describes the software prerequisites for AquaLogic Interaction 6.5 MP1 on Unix and Linux platforms.

The following table summarizes operating system, database, and other software requirements of AquaLogic Interaction. For the most current platform support information, see the Interoperability Matrix in the Product Center at one.bea.com/support.

| Component                          | Requirement                                                                                                    |
|------------------------------------|----------------------------------------------------------------------------------------------------|
| AquaLogic Interaction Host Machine | <ul> <li>AIX 5.3, on POWER3, POWER4, POWER5</li> <li>HP-UX 11i v2, on Itanium</li> <li>Red Hat Enterprise Linux 4 Update 5, on x86</li> <li>Solaris 9 and 10, on SPARC</li> <li>SUSE Enterprise Linux 9, on x86</li> <li>AIX requires these patches:</li> </ul> |

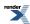

| Component                    | Requirement                                                                                                    |
|------------------------------|----------------------------------------------------------------------------------------------------|
|                              | <ul> <li>AIX 5.3 Service pack 5300-05-06</li> <li>July 2007 IBM C++ Runtime Environment<br/>Component for AIX</li> </ul>                                                                                                    |
|                              | Solaris 9 requires these patches                                                                                                    |
|                              | <ul> <li>111711-15 (32-bit Shared library patch for C++)</li> <li>111712-15 (64-bit Shared library patch for C++)</li> </ul>                                                                                                    |
| Database Server Host Machine | <ul> <li>Oracle 9i (9.2.0.4 and above) in default or<br/>Oracle RAC configuration</li> <li>Oracle 10g (10.1.0.3 and above) and 10g R2<br/>(10.2.0.1 and above) in default or Oracle<br/>RAC configuration</li> <li>IBM DB2 UDB 9.5 (on Solaris and AIX,<br/>only.)</li> <li>Note: When deploying AquaLogic Interaction<br/>on HP-UX, only Oracle 10g R2 (10.2.0.1 and</li> </ul> |
|                              | above) is supported.                                                                                                    |
| Web Application Server       | AIX                                                                                                    |
|                              | • IBM WebSphere 6.1 with IBM JDK                                                                                                    |
|                              | HP-UX                                                                                                    |
|                              | <ul> <li>BEA WebLogic 9.2 MP2 with HP-UX JRE</li> <li>BEA WebLogic 10.0MP1 with HP-UX JRE</li> </ul>                                                                                                    |
|                              | Red Hat Enterprise Linux                                                                                                    |
|                              | <ul> <li>Apache Tomcat 6.0.14 with BEA JRocket</li> <li>BEA WebLogic 9.2 MP2 with JRocket</li> <li>BEA WebLogic 10.0MP1 with JRocket</li> </ul>                                                                                                    |

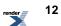

#### Component

#### Requirement

#### Solaris

- Apache Tomcat 6.0.14 with Sun SDK 1.5
- BEA WebLogic 9.2 MP2 with Sun JVM
- BEA WebLogic 10.0MP1 with Sun JVM
- IBM WebSphere 6.1 IBM JDK

#### **SUSE Enterprise Linux**

- Apache Tomcat 6.0.14 with BEA JRocket
- BEA WebLogic 9.2 MP2 with JRocket
- BEA WebLogic 10.0MP1 with JRocket

#### Virtualization System

#### AIX

• IBM Dynamic Logical Partitioning (LPAR)

#### HP-UX

• None

#### **Red Hat Enterprise Linux**

• VMWare ESX

#### Solaris

- VMWare ESX
- Solaris 10 Containers (Zones)

#### **SUSE Enterprise Linux**

• VMWare ESX

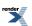

| Component | Requirement                                                                                                    |  |
|-----------|----------------------------------------------------------------------------------------------------|--|
| Browser   | <ul> <li>Microsoft Internet Explorer 6.0, 6.0 SP1, 6.0 SP2, 7.0</li> <li>Netscape 7.2, 8.0</li> <li>Firefox 2.0</li> <li>Safari 3.0</li> </ul> |  |

### **User and Group Requirements**

This topic describes the user and group requirements for AquaLogic User Interaction products on Unix and Linux platforms.

We recommend that you create a user and group that will own the portal installation. The following table lists recommended values for a user, a group, and AquaLogic User Interaction directories.

| Pre-install Setting | Standard Value | Notes                       |
|---------------------|----------------|-----------------------------|
| ALI Group Name      | ali            | Local group with a fixed ID |
| ALI User            | ali            | Local group with a fixed ID |
| PT_HOME             | /opt/bea/alui  | Owned by ALI user and group |

The same values for these users, groups, and directories should be used across all machines hosting portal components. Local users and groups with fixed IDs are recommended. Secure deployments should avoid NIS users for machine security. Using the same local user and group for all AquaLogic User Interaction services allows an administrator to lock down host machines and audit activity.

For convenience, preinstall.sh, a script to create users, groups and directories, is provided with the distribution. For details on running the pre-install script, see *Running the Unix Pre-Install Script* on page 15

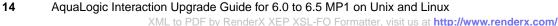

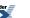

### **Running the Unix Pre-Install Script**

This topic describes how to use the pre-install script to create users and groups for AquaLogic Interaction on Unix and Linux.

The preinstall.shscript creates a user, a group and directories with permissions appropriate for a BEA AquaLogic User Interaction installation on Unix. The script is interactive, asking you a series of questions about the values to be configured.

- 1. Review the preinstall.sh script.
- 2. Log in as root to become superuser.
- 3. Make a temporary directory for the files and allow all users to access these files by typing:
  - # mkdir /tmp/plumtree
  - # chmod 777 /tmp/plumtree
- 4. Copy the preinstall file by typing:
  - # cd /tmp/plumtree
  - # cp /install\_dir/scripts/preinstall.sh .
- 5. Run the preinstall.sh script by typing:

# ./preinstall.sh

Be sure to carefully review any output from the script .

- 6. Change the password of the newly created user by typing: # passwd ali
- 7. Enter the login password.
- 8. Log out as superuser.

### **Oracle Environment Variables**

This table describes the Oracle Environment variables that must be set when installing AquaLogic User Interaction products to UNIX or Windows instances of Oracle 9i or 10g.

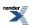

| Environment Variable | Description                                                           | Example Values                                                                                                    |
|----------------------|-----------------------------------------------------------------------|----------------------------------------------------------------------------------------------------|
| ORACLE_BASE          | Must be set to the <b>root</b> directory of your Oracle installation. | <ul><li>(UNIX) /opt/oracle</li><li>(Windows) C:\oracle</li></ul>                                                                                                    |
| ORACLE_HOME          | Must be set to the <b>home</b> directory of your Oracle installation. | <ul> <li>(UNIX)<br/>/opt/oracle/ora92</li> <li>(Windows)<br/>C:\oracle\ora92</li> </ul>                                                                                                    |
| ORACLE_SID           | Must be set to the system ID (SID) of the portal database instance.   | <ul> <li>(Oracle 9i) PLUM</li> <li>(Oracle 10g) PLUM10</li> </ul>                                                                                                    |
|                      |                                                                       | <b>Note:</b> PLUM or PLUM10 are<br>expected by the SQL scripts. If<br>you set your SID to a value<br>other than these example<br>values, you must edit the SQL<br>scripts to reflect this change. |

### Preparing WebLogic for AquaLogic Interaction

This topic describes how to configure WebLogic Server for use with the ALI portal application.

```
WebLogic Basic Authentication must be disabled for the ALI portal application on WebLogic Server. To do this, in the WebLogic config.xml for the ALI portal, set <enforce-valid-basic-auth-credentials> to false.
```

1. Disable WebLogic Basic Authentication for the ALI portal application.

```
To do this, in the WebLogic config.xml for the ALI portal, set
<enforce-valid-basic-auth-credentials> to false.
<security-configuration>
...
<enforce-valid-basic-auth-credentials>
```

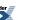

16

```
false
</enforce-valid-basic-auth-credentials>
</security-configuration>
```

- **2.** On AIX, HP-UX, and Solaris, verify that your WebLogic domain is configured to use a valid 64–bit Java SDK.
- 3. On AIX, HP-UX, and Solaris, add -d64 to your domain's JAVA\_OPTIONS.

To do this, edit the setDomainEnv.sh script for your domain. Find where JAVA\_OPTIONS is set, near the end of the file, and add the -d64 flag.

For example:

```
#JAVA_OPTIONS="${JAVA_OPTIONS}"
JAVA_OPTIONS="-d64 ${JAVA_OPTIONS}"
export JAVA_OPTIONS
```

4. Increase the JVM's MaxPermSize.

A MaxPermSize of 256m is recommended. If MaxPermSize is set too low, you will see java.lang.OutOfMemoryError: PermGen space when attempting to start the portal.

To increase MaxPermSize, edit the setDomainEnv.sh script for your domain. Find where MaxPermSize is being set for your JAVA\_VENDOR, and set it to 256m.

For example:

```
if [ "${JAVA_VENDOR}" = "HP" ] ; then
    #MEM_ARGS="${MEM_ARGS} -XX:MaxPermSize=128m"
    MEM_ARGS="${MEM_ARGS} -XX:MaxPermSize=256m"
    export MEM_ARGS
fi
```

### **Preparing Tomcat for AquaLogic Interaction**

This topic describes configuration of Tomcat required prior to the installation and deployment of ALI.

1. Create the directory tomcat\_home/conf/Catalina/localhost, if necessary. On a fresh install of Tomcat 6.0, this directory might not exist. If the directory does not exist, you must create it.

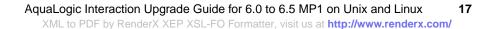

- 2. On AIX, HP-UX, and Solaris, verify that Tomcat is configured to use a valid 64-bit Java SDK.
- 3. On AIX, HP-UX, and Solaris, add -d64 to Tomcat's Java options.

To do this, edit your Tomcat catalina.sh script. Add -d64 to the JAVA\_OPTS environment variable.

For example:

```
JAVA_OPTS="-d64 ${JAVA_OPTS}"
Export $JAVA_OPTS
```

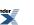

# Upgrading from Foundation 6.0 to AquaLogic Interaction 6.5 MP1

This section provides an outline of the tasks required to upgrade your Foundation 6.0 installation to ALI 6.5 MP1 on Unix and Linux plaforms.

1. Shut down your search node.

Run install dir/ptsearchserver/6.0/bin/searchserverd.sh stop

Note: This needs to be done on each machine that hosts a search node.

- Upgrade your portal servers, activity servers, automation servers, and search server components using the AquaLogic Interaction 6.5 MP1 installer.
   For details, see *AquaLogic 6.5 MP1 Installer Wizard Pages on Unix and Linux* on page 20.
- 3. Upgrade the AquaLogic Interaction database.
  - a) Run the 6.0 to 6.1 database script. For details, see *Running the 6.0 to 6.1 SQL Database Upgrade Script* on page 22.
  - b) Run the 6.1 to 6.5 MP1 database script. For details, see *Running the 6.1 to 6.5 MP1 SQL Database Upgrade Script* on page 23.
- **4.** Restart portal and start your search node. Do not start the automation servers.
- Rebuild your portal search index.
   For details, see *Rebuilding the Search Index* on page 25.
- 6. Rebuild your Collaboration and Publisher indexes.

To do this, access the administration utility for each product via your portal. For details, see the following administrator guides:

- Administrator Guide for AquaLogic Interaction Collaboration
- Administrator Guide for AquaLogic Interaction Publisher
- 7. Rebuild your Pathways index.
  - a) Log in to the portal as the administrator.
  - b) Click Administration.
  - c) From the Select Utility drop-down menu, select Pathways Administration.
  - d) Click Start under Tag Rebuild on the General page.
- 8. Start your automation servers.
- 9. Import the Search Cluster Manager migration package.

For details, see Importing the Search Cluster Manager Migration Package on page 26

# AquaLogic 6.5 MP1 Installer Wizard Pages on Unix and Linux

This topic provides a table describing the wizard pages of the ALI 6.5 MP1 installer for Unix and Linux installations.

| Wizard Page         | Description                                                                                                    |
|---------------------|----------------------------------------------------------------------------------------------------|
| Introduction        | This installer wizard page provides a brief<br>description of the installer and describes how<br>to run the installer in silent mode. |
| Installation Folder | Accept the default installation folder or select<br>a different folder in which to install AquaLogic<br>Interaction.                  |
|                     | Default: /opt/bea                                                                                                    |
| Upgrade Information | Indicates previously installed versions of portal products.                                                                           |

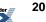

| Wizard Page                               | Description                                                                                                    |
|-------------------------------------------|----------------------------------------------------------------------------------------------------|
| Choose Install Set                        | Select either <b>Complete</b> or <b>Custom</b> . If you select <b>Complete</b> , a full set of AquaLogic Interaction components is installed. If you select <b>Custom</b> , you can select individual portal components to install according to your deployment plan.                                                       |
| Configuration Manager - Port and Password | Enter the port and password for the<br>Configuration Manager web tool. The<br>Configuration Manager will be used to complete<br>the installation of AquaLogic Interaction.                                                                                                    |
| Stand-alone or Cluster                    | Select whether you would like to install a <b>Single</b><br><b>Stand-alone Search Node</b> or add or replace a<br><b>Search Cluster Node</b> . Selecting to install the<br>stand-alone search node installs a single node<br>on the local machine. If you want to support<br>failover, add or replace search cluster nodes. |
| Search Nodes                              | Select to add a new search node or replace an existing node.                                                                                                    |
|                                           | <b>Note:</b> Selecting to replace an existing node removes all information about the node that you are replacing from the system.                                                                                                    |
| Adding New Search Node                    | Enter the name and port number of the new search node.                                                                                                    |
|                                           | The search node is installed into<br>install_dir/ptsearchserver/6.5.                                                                                                    |
| Search Cluster Files                      | Select the location of the search cluster files.<br>You must have permission to access and write<br>to the location where you want to install these<br>files. Search cluster files are only installed if<br>they do not already exist in the location that you<br>select.                                                   |
|                                           | Example:<br>install_dir/ptsearchserver/6.1/cluster/                                                                                                    |

| Wizard Page                  | Description                                                                                                    |
|------------------------------|----------------------------------------------------------------------------------------------------|
| Pre-Installation Summary     | Review the list of components to be installed.                                                                                                    |
|                              | Click Install.                                                                                                    |
| Launch Configuration Manager | Launch the Configuration Manager.                                                                                                    |
|                              | The Configuration Manager is located at:                                                                                                    |
|                              | https://host:port/                                                                                                    |
|                              | Where <i>host</i> is the host you are installing on and <i>port</i> is the port you specified.                                                                                                    |
|                              | Log in to the Configuration Manager using the Username administrator and the password you specified on the Configuration Manager – Port and Password page.                                                                                                    |
|                              | The Configuration Manager displays a list of<br>all recently installed components. Clicking the<br>link next to each component leads you through<br>the settings you need to configure to complete<br>the installation. See the documentation in the<br>Configuration Manager for more details. |
|                              | When you have completed all Configuration<br>Manager tasks, return to the installer and click<br><b>Done</b> .                                                                                                    |

### Running the 6.0 to 6.1 SQL Database Upgrade Script

- 1. Backup the portal database.
- **2.** Run the SQL script that is appropriate for your database. The following table lists the scripts and their locations:

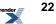

| Database             | Location                                  | Script                       |
|----------------------|-------------------------------------------|------------------------------|
| Microsoft SQL Server | install_dir/ptportal/6.5/sql/mss          | l upgrade6.0to6.1_mssql.sql  |
| Oracle 9i, Unix      | install_dir/dportal/6.5/sql/oracle_urix9. | 2 upgrade6.0to6.1_oracle.sql |
| Oracle 10g, Unix     | install_din/pportal/6.5/sql/aacle_unixi   | 0 upgrade6.0to6.1_oracle.sql |
| Oracle 9i, Windows   | intall_dirportal/6.5/sql/acde_uix9.       | 2 upgrade6.0to6.1_oracle.sql |
| Oracle 10g, Windows  | intall_dir/pportal/6.5/sql/aacle_ntl      | 0 upgrade6.0to6.1_oracle.sql |

### Running the 6.1 to 6.5 MP1 SQL Database Upgrade Script

- 1. Backup the portal database.
- **2.** Run the SQL script that is appropriate for your database. The following table lists the scripts and their locations:

| Database             | Location                                         | Script                       |
|----------------------|--------------------------------------------------|------------------------------|
| Microsoft SQL Server | install_dir\ptportal\6.5\sql\mssql               | upgrade6.1to6.5_mssql.sql    |
| Oracle 9i, Unix      | install_din/pportal/6.5/sql/orade_vnix92         | upgrade6.1to6.5_oracle.sql   |
| Oracle 10g, Unix     | <i>install_dir/</i> pportal/6.5/sql/aacle_unix10 | upgrade6.1to6.5_oracle.sql   |
| Oracle 9i, Windows   | install_dir/qportal/6.5/sql/arade_unix9.2        | 2 upgrade6.1to6.5_oracle.sql |
| Oracle 10g, Windows  | install_dir/opportal/6.5/sql/oacle_nt10          | upgrade6.1to6.5_oracle.sql   |

### **Creating and Configuring the Notification Service Database**

This topic describes the database configuration options for the Notification service.

By default, the Notification service uses an internal database. If your deployment requires a more robust database, you can configure Notification to use an external database.

To configure an external database:

- 1. Script your database.
  - For details on scripting an Oracle database, see *Creating an External Notification Database* on *Oracle* on page 24.
  - For details on scripting a Microsoft SQL Server database, see *Creating an External Notification Database on SQL Server* on page 25.
- 2. Update Notification database configuration information in Configuration Manager.

The Notification database configuration is located in Configuration Manager under AquaLogic Notification Service | External Database. Details of the necessary settings are provided as inline documentation in the Configuration Manager.

### **Creating an External Notification Database on Oracle**

This topic describes how to create and configure a database for the Notification service on all supported versions of Oracle.

- Log into the portal database host machine as the owner of the Oracle system files. Unless otherwise noted, scripts must be run as the system user.
- Verify that ORACLE\_BASE, ORACLE\_HOME, and ORACLE\_SID are set appropriately.

For details, see Oracle Environment Variables on page 15

The script files referred to in the following steps are found in

install\_dir\alui\cns\1.0\sql\oracle on Windows installs and install\_dir/alui/cns/1.0/sql/oracle on Unix and Linux installs. In this directory there are two sub-directories:

- If you are scripting an Oracle database on Windows, use the script files in the windows directory.
- If you are scripting an Oracle database on Unix or Linux, use the script files in the unix directory.
- 1. Edit references to the PLUM10 SID in cns-server-create-table-space.sql, if necessary.

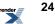

The cns-server-create-table-space.sql script assumes your SID to be PLUM10. If your SID is different, replace all occurances of PLUM10 in the script file with your SID.

- 2. Run cns-server-create-table-space.sql.
- 3. Set user and password values in cns-server-create-user.sql.

In the cns-server-create-user.sql script replace the tokens @*CNSDB\_LOGIN*@ and @*CNSDB\_PASSWORD\_UNENCRYPTED*@ with the user name and password, respectively, for the user you are creating.

- 4. Run cns-server-create-user.sql.
- 5. As the user you just created, run cns-createTables.sql.
- 6. As the user you just created, run cns-data.sql.

### **Creating an External Notification Database on SQL Server**

This topic describes how to create and configure a SQL Server database for the Notification service.

The script files referred to in the following steps are found in *install\_dir*\alui\cns\1.0\sql\mssql on Windows installs and

install\_dir/alui/cns/1.0/sql/mssql on Unix and Linux installs.

- 1. Create a new database for the Notification service.
- 2. Give a user the db\_owner role on the new database.

Create a new database user for the Notification service, or use an existing user.

- 3. Run cns-createTables.sql.
- 4. Run cns-data.sql.

### **Rebuilding the Search Index**

This topic describes the proper procedure for rebuilding your Search index.

Note: We do not recommend clicking Run Once from the administrative folder or selecting Run Once from the Job Editor. If you clickRun Once from the administrative folder, the job log will be lost after the operation completes, which may inhibit troubleshooting if the rebuild

fails. If you selectRun Once from within the Job Editor, the Search Update Agent will not be scheduled to run again in the future.

- 1. Log in to the portal as the administrator.
- 2. Click Administration.
- 3. From the Select Utility drop-down menu, select Search Service Manager.
- 4. Schedule the next search repair to occur either in the past or in the very near future.
- 5. Click Finish.
- 6. Navigate to the administrative folder that contains the search update agents that are registered with the Automation Service.
- 7. Schedule one of the search update agents to run in the past or in the very near future.
- 8. Click Finish.

The next search update agent that runs will rebuild the search index.

### Importing the Search Cluster Manager Migration Package

This topic describes how to import the Search Cluster Manager migration package.

- Use the **Migration Import Utility** (click Administration->Select Utility->Migration Import) to import the SearchClusterAdminUI.pte file.
  - On Unix, SearchClusterAdminUI.pte is in install\_dir/ptsearchserver/6.5/serverpackages/
  - On Windows, SearchClusterAdminUI.pte is in install\_dir\ptsearchserver\6.5\serverpackages\

If necessary, adjust any import settings.

For details on using the **Migration - Import** utility, see the online help or *Administrator Guide for BEA AquaLogic Interaction.* 

**Note:** You might need to log out and back in to the portal in order to see the **Search Cluster Manager**. It appears in the **Select Utility** menu.

26

### **Importing the Activity Service Migration Package**

This topic describes to import the Activity Service migration package.

- Use the **Migration Import Utility** (click Administration->Select Utility->Migration Import) to import the activityservice.pte file.
  - On Unix, activityservice.pte is in install dir/remoteps/1.0/serverpackages/
  - On Windows, activityservice.pte is in install\_dir\remoteps\1.0\serverpackages\

If necessary, adjust any import settings.

For details on using the **Migration - Import** utility, see the online help or *Administrator Guide for BEA AquaLogic Interaction*.

### **Importing the Notification Migration Package**

This topic describes to import the Notification migration package.

- 1. Use the **Migration Import Utility** (click Administration->Select Utility->Migration Import) to import the notification.pte file.
  - On Unix, notification.pteisin install\_dir/cns/1.0/serverpackages/
  - On Windows, notification.pte is in install\_dir\cns\1.0\serverpackages\

If necessary, adjust any import settings.

For details on using the **Migration - Import** utility, see the online help or *Administrator Guide for BEA AquaLogic Interaction*.

**2.** Ve

### **Upgrading the UI to Adaptive Layout Mode**

This topic describes how to configure an upgraded portal to use the Adaptive Layout mode.

For more details on editing experience definitions, see the *Administrator Guide for AquaLogic Interaction*.

1. Edit the Default Experience Definition object

The Default Experience Definition object is located in the Experience Definition Objects folder in portal Administration.

- 2. Click the Adaptive Page Layout Settings page.
- 3. Enable adaptive page layouts by selecting Enable Adaptive Page Layout Mode.
- 4. Click the Edit Navigation Options page.
- 5. Under Navigation Type, select Portlet-Ready Navigation.
- 6. Click the Choose Header, Footer & Style page.
- 7. Change the header and footer portlets to be the Layout Header Portlet and the Layout Footer Portlet.

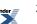